GoogleClassroom への参加方法および操作方法

- ① Google アカウントを準備する。 ※教育関係のアカウントではクラスルームに参加できない可能性があります。 ※アカウントの準備ができない場合は、大会事務局までご連絡ください。
- ② ブラウザを用いて Google にログインする。

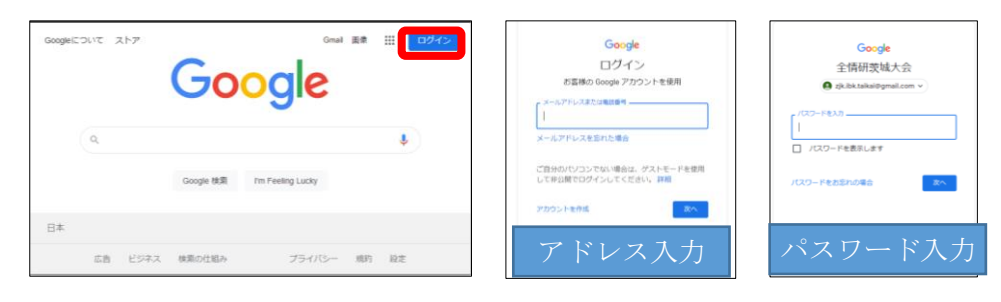

③ アプリランチャー( | | | | ) よりクラスルーム ( | | | | ) をクリックする。

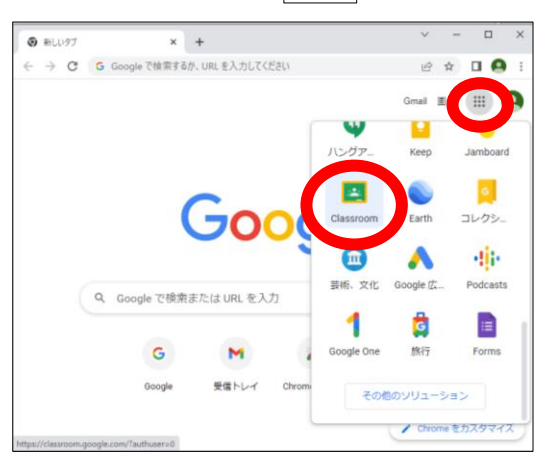

④ ブラウザ右上にある「+」をクリックし、「クラスに参加」をクリック ※アカウントに他の Classroom がない場合、中央に「クラスに参加」ボタンがあります。

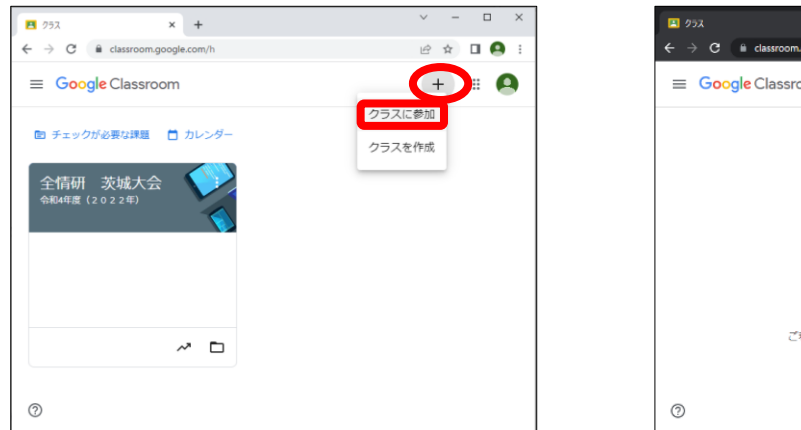

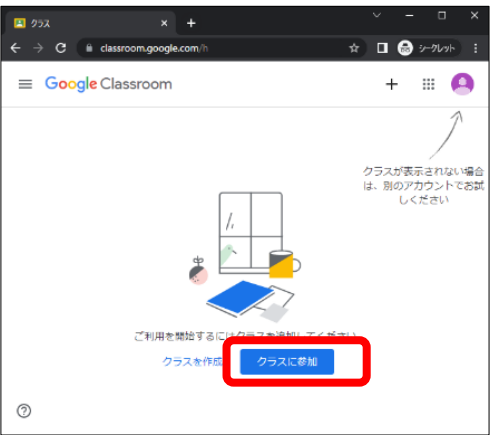

⑤ 「クラスコード」の欄にメールで送られた招待コードを入力し、画面右上の「参加」をクリックする。

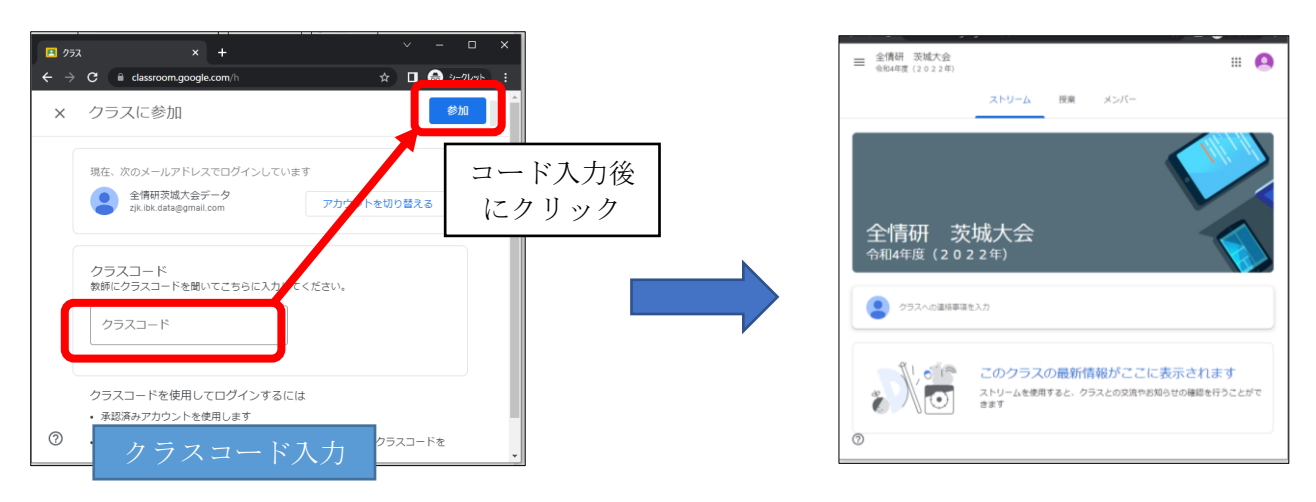

⑥ 「授業」をクリックし、各資料を閲覧( 「資料を表示」をクリック )する。

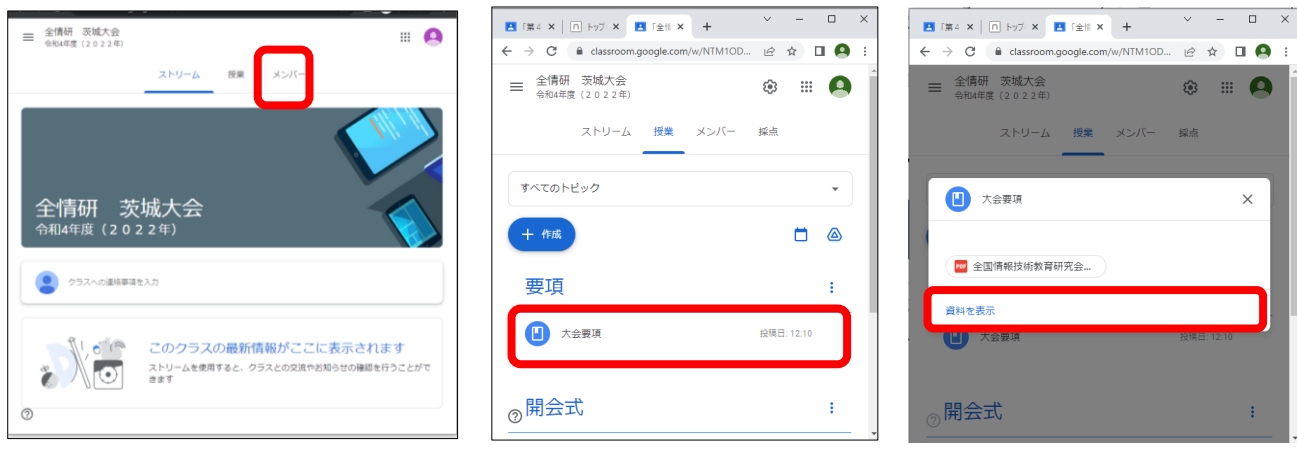

⑦ 発表者への質問については、各資料の「クラスのコメント追加」へ記載して、 投稿ボタンをクリッ クしてください。なお発表者からの応答についても同様に「クラスのコメント追加」へ記載して回答を お願いします。

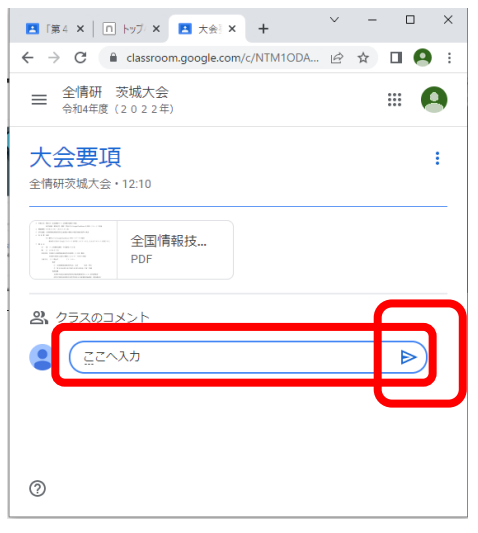

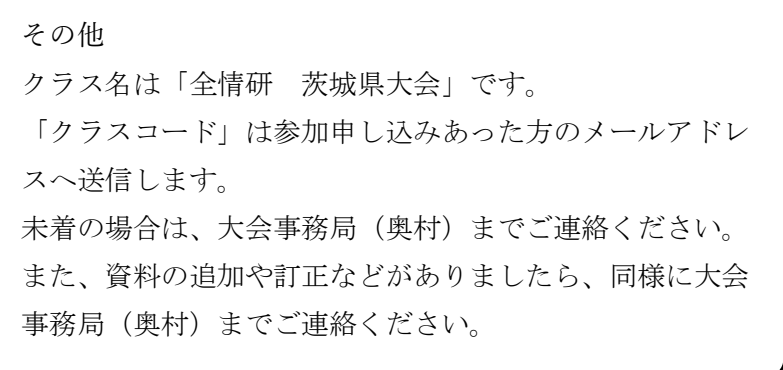